# **User Management**

User accounts and permissions management for both module and data access allows agency users' access to all the campaign data of a specific advertiser without being responsible or co-responsible for those campaigns.

#### **Overview Page**

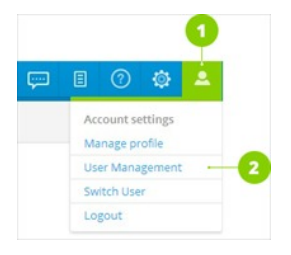

In order to access the user management page, click on the**profile icon** (1) in the top menu and choose **User Management**from the drop-down menu (2).

In the overview page, you are able to search for a particular user using the **Search bar**on the right side of the page. The search can be carried out by a full name, login, e-mail, or company.

### **Create User**

To create a new user, click on the**Create User button** in the overview page. Enter **user information** (1), fill in system **access information** (2), and choose **rights** (3) a new user will obtain. You are also able to enter **Additional information** (4). Once you have finished entering information, press the **Save button**. The created user appears in the list of agency users.If you want to edit an existing user, click on the user's name in the list of agency users and adjust the information.

 Only users with admin rights can access the User management section. If this option is not available on your account, contact the Adform Support Team .

#### **Create User**

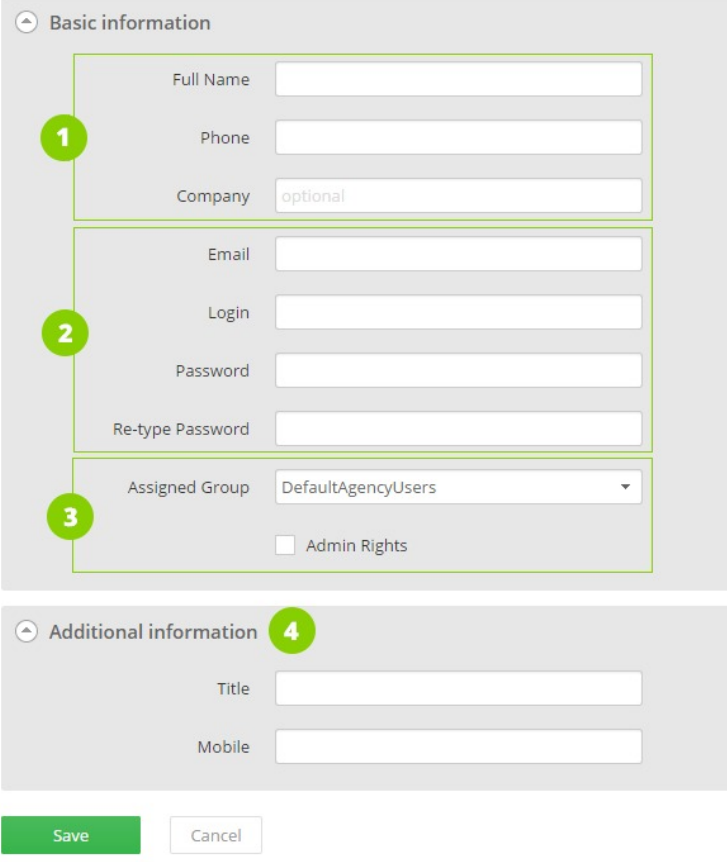

#### **Inactive Users**

Click on the**Inactive Users tab** (1) in the secondary horizontal menu in order to access the list of inactive agency users. In this list, you are able to re-activate them. Simply mouse over the name of a user and click on the **Activate icon**(2) once it appears.

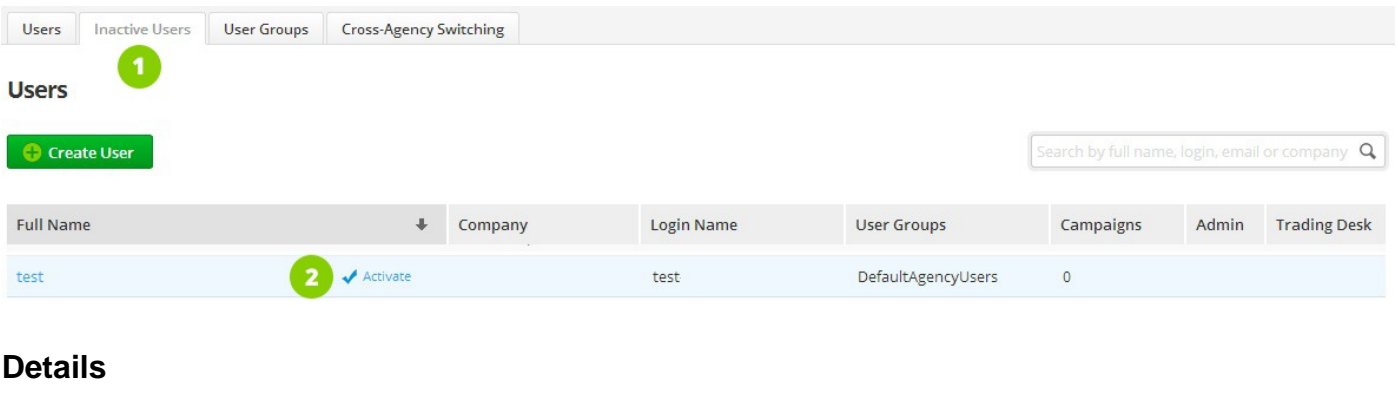

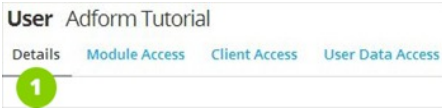

In order to edit user details, click on the name of a user in the list of agency users. Once you are re-directed to a**Details page**(1), you are able to edit the basic information, i.e. user information, system access information, and rights, as well as the advanced information that you have entered when creating a new user.

#### **Module Access**

In the**Module Access tab**(1) you are able to set modules and additional modules' access for a user. Indicate which modules are available to access by selecting the corresponding checkboxes next to them.

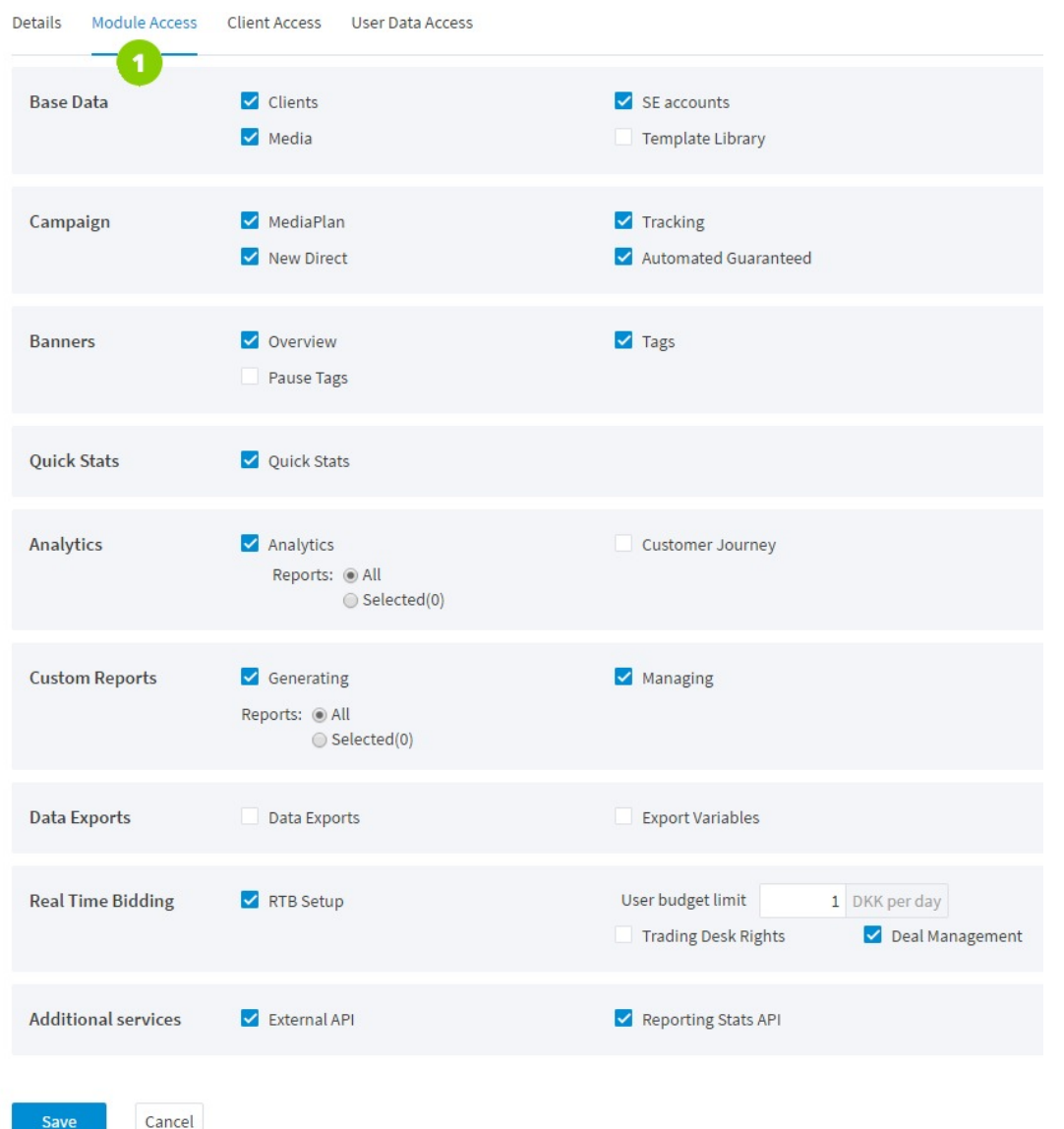

A user is able to give the access to all or only selected Analytics and Custom Reports' templates which helps restricting or condensing data access for specific users. In order to use this function, click on the**All** or **Selected**radio button (2).

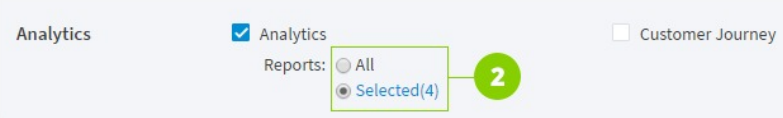

If you click**Selected**, a new window with a list with reports opens. Browse reports and select the ones you want to add to the list.

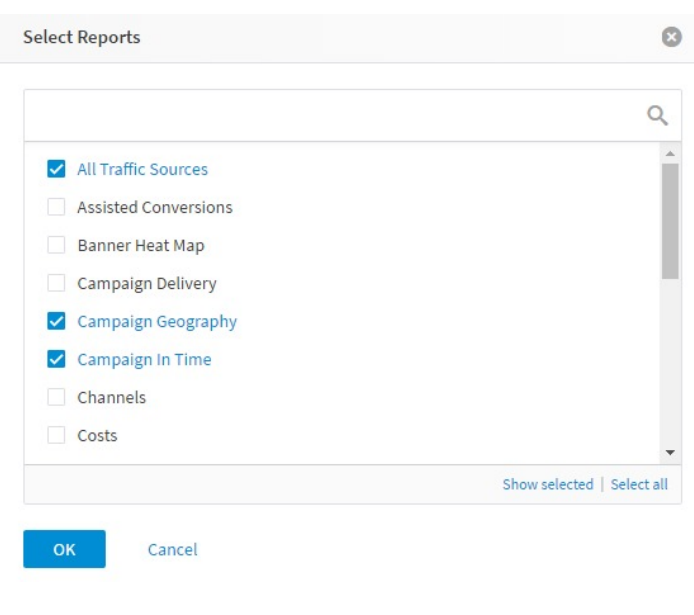

## **RTB Setup**

If you want to enable RTB module, select**RTB Setup** checkbox. Indicate **User budget limit**, a max agency monthly limit. However, User budget limit is used only for the reference and does not actually limit how much can be spent by the user. The currency is inherited from the Agency setup.

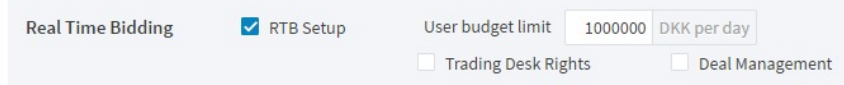

#### **RTB Cost Breakdown**

A user is able to give access to all RTB Cost metrics or only selected ones. In order to use this function, follow the steps below:

Click on the**RTB Cost Breakdown**(1) to open a new window with a list of available metrics.

Browse the list of metrics (2) and select the ones you want to grant access to (3).

If allowing access to the**RTB** (4), the **User Budget limit** (5) has to be indicated. If a user has RTB enabled, **External API**(6) should also be given access in order to create a Mobile Item.

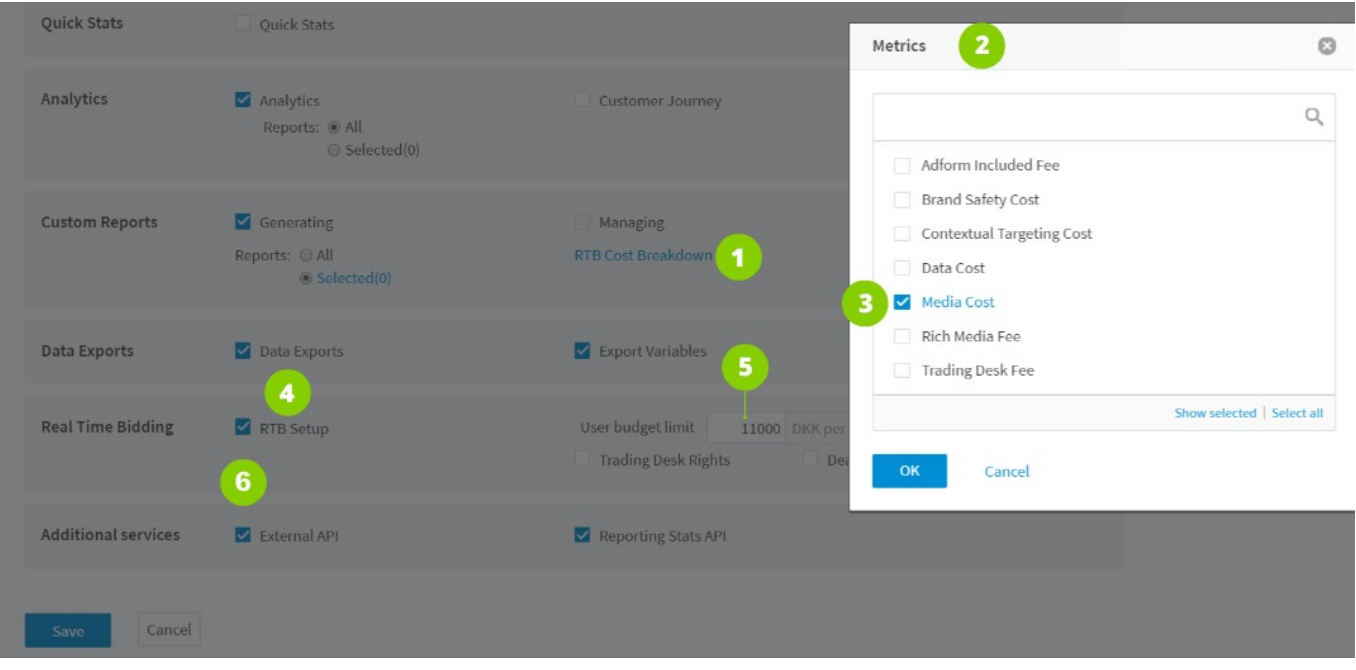

## **Password to Access API**

Due to security reasons, there are special password complexity requirements for the API access:

- at least 8 characters long
- at least one lowercase character
- at least one uppercase character
- at least one number character
- at least one special character

Once you're done with the settings, click**Save button**.

#### **Client Access**

In the**Client Access tab**(1) you can determine which campaigns a user will be able to access. There are two options available:

**All**(2) - a user is able to access all the campaigns of all the agency's advertisers;

**Selected** (3) - a user is able to access only some certain campaigns. In order to set the access rules, press the **Selected option** (3), then click on the **Add client** icon (4) and choose an agency user from the drop-down list (5). If you would like to give access only to some certain campaigns of that particular user, click the **Selected option** (7) and tick the boxes next to those campaigns in the drop-down list (8). Otherwise, select **All**(6) - a user will then have access to all the campaigns of the selected agency user.

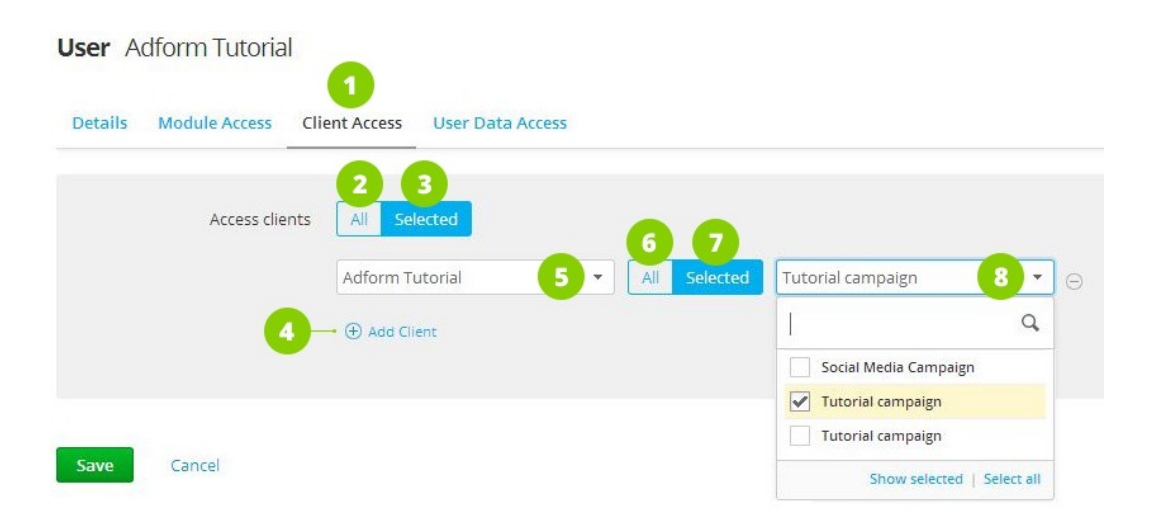